## **Huawei S2326 - сброс в дефолт**

Опубликовано muff в Пнд, 2012-01-30 23:21

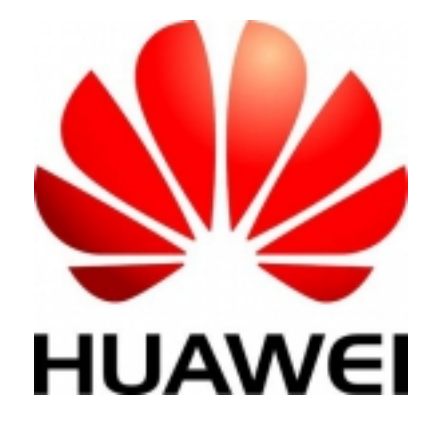

Продолжая тему сброса коммутаторов, решил разобраться с тем, какова процедура сброса пароля на модели **Huawei S2326**. Опять же попытаюсь выдать пошаговый мануал.

- 1. Подключаем коммутатор через кабель RS-232 и запускаем утилиту [minicom](http://muff.kiev.ua/content/minicom-rabotaem-s-oborudovaniem-cherez-rs232) **[1]**. Распиновка кабеля такая же, как и для **[ZTE 2928](http://muff.kiev.ua/content/zte-2928-vosstanovlenie-parolya-i-nastroika-dostupa)** [2]. Настройки COM-порта: **9600 8N1**.
- 2. Подаем питание на коммутатор.
- 3. Наблюдаем за процесом загрузки.

```
BIOS LOADING ...Copyright (c) 2008-2010 HUAWEI TECH CO., LTD.(Ver128, Aug 
24 2010, 21:58:24)
Press Ctrl+B to enter BOOTROM menu ... 2
```
Дождавшись строки "**Press Ctrl+B to enter BOOTROM menu**", жмем на клавиатуре сочетание клавиш "**Ctrl+B**".

- 4. На запрос пароля вводим "**www.huawei.com**" (в некоторых версиях возможен вариант пароля "**huawei**").
- 5. Попадаем в "**BOOTROM MENU**".

```
 BOOTROM MENU
    1. Boot with default mode 2. Enter serial submenu 3. Enter start
up submenu 4. Enter ethernet submenu 5. Enter filesystem submenu
   6. Modify BOOTROM password 7. Reboot
Enter your choice(1-7):
```
6. Жмем на клавиатуре кнопку "**5**" (**Enter filesystem submenu**) и после этого "**Enter**". Попадаем в "**FILESYSTEM SUBMENU**".

FILESYSTEM SUBMENU

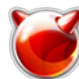

 1. Erase Flash 2. Format flash 3. Delete file from Flash 4. Rename file from Flash 5. Display Flash files 6. Return to main menu

Enter your choice $(1-6)$ :

7. Жмем кнопку "3" (**Delete file from Flash**), после этого "**Enter**". Выводится список файлов, которые есть на файловой системе:

No. File Size(bytes) Created Date File Name===================== ============================================1: 28 bytes Jan 01 20 08 00:00:54 private-data.txt2: 836 bytes Jan 01 2008 00:01:08 rr.dat3: 836 bytes Jan 01 2008 00:01:12 rr.bak4: 571936 bytes Jan 01 2008 00:06:34 s23\_33\_53-v100r005sph007.pat5: 12240 bytes Jan 01 2008 00:06:58 \$\_patchstate\_reboot6: 6463980 bytes Jan 01 200 8 00:24:26 S2300-V100R005C01SPC100.cc7: 12086 bytes Jan 01 2008 00 :07:05 test-sw.cfg BE CAREFUL!This may cause your system fail to start!Please choose the file you want to delete:

8. Выбираем cfg-файл, который обнаруживаем, и вводим его имя в строку приглашения "**Please choose the file you want to delete:**". В моем случае это "**test-sw.cfg**". Подтверждаем удаление файла, нажав на кнопку "**y**".

Please choose the file you want to delete: test-sw.cfg delete it? Yes or No(Y/N)y Deleting file ....done

- 9. После удаления файла конфигурации опять попадаем в "**FILESYSTEM SUBMENU**". Жмем кнопку "6" и после этого "**Enter**".
- 10. Попадаем в "**BOOTROM MENU**". Жмем кнопку "7" (**Reboot**) и после этого "**Enter**". Коммутатор пойдет на перезагрузку. После завершения загрузки автоматически попадаем в **cli** устройства. Логин и пароль не запрашивается.

На этом этапе процедуру сброса в дефолт коммутатора **Huawei S2326** (полная имя модели - **S2326TP-EI**) считаем успешно завершенной. Дальше - конфигурация устройства. Но это уже тема для новой статьи.

## **Источник (получено** *2024-09-19 04:42***):**

<http://muff.kiev.ua/content/huawei-s2326-sbros-v-defolt>

## **Ссылки:**

- [1] http://muff.kiev.ua/content/minicom-rabotaem-s-oborudovaniem-cherez-rs232
- [2] http://muff.kiev.ua/content/zte-2928-vosstanovlenie-parolya-i-nastroika-dostupa